## **Zalecenia**

1. Przed użyciem należy dokładnie przeczytać niniejszą instrukcję i zachować ją do wykorzystania w przyszłości.

2. Przed przystąpieniem do czyszczenia tabletu należy odłączyć przewód zasilający i przetrzeć miękką, wilgotną szmatką, nie stosować żadnych detergentów.

3. Nie należy narażać tego produktu na działanie wody lub innych płynów. Należy uważać, aby nigdy nie rozlać płynów na tablet i pióro. Narażenie tego produktu na działanie wody lub innych płynów może spowodować jego wadliwe działanie lub porażenie prądem elektrycznym.

4. Nie należy umieszczać tabletu w miejscach niestabilnych lub o wzroście umożliwiającym łatwe dotarcie do dzieci, aby uniknąć zagrożenia. Należy uważać, aby dzieci nie połknęły wkładu pióra lub przełącznika bocznego. Wkład pióra, przełącznik boczny lub inne ruchome części mogą zostać przypadkowo wyciągnięte, gdy gryzą je dzieci.

5. Wyłączanie tabletu w miejscach, w których korzystanie z urządzeń elektronicznych jest zabronione. Ponieważ tablet może powodować nieprawidłową pracę innych urządzeń elektronicznych w niektórych miejscach, w których korzystanie z urządzeń elektronicznych jest zabronione, np. w samolocie, należy wyłączyć tablet.

6. Nie należy demontować tabletu i rysika. Nie należy demontować ani w inny sposób modyfikować tabletu lub rysika. Taka czynność może spowodować wydzielanie ciepła, zapłon, porażenie prądem elektrycznym lub inne szkody, w tym obrażenia ciała. Demontaż produktu powoduje unieważnienie gwarancji.

7. Podczas wymiany komponentów należy zagwarantować, że naprawiający używa komponentów zastępczych określonych przez producenta. Nieautoryzowana wymiana komponentów może spowodować pożar, porażenie prądem elektrycznym lub inne niebezpieczeństwa.

8. Nie wolno wkładać obcych materiałów do portu USB ani do żadnego innego otworu w tym produkcie. Jeśli do portu lub innego otworu tego produktu zostanie włożony metalowy przedmiot lub ciało obce, może to spowodować jego wadliwe działanie lub wypalenie, albo spowodować porażenie prądem elektrycznym.

# SPIS TREŚCI

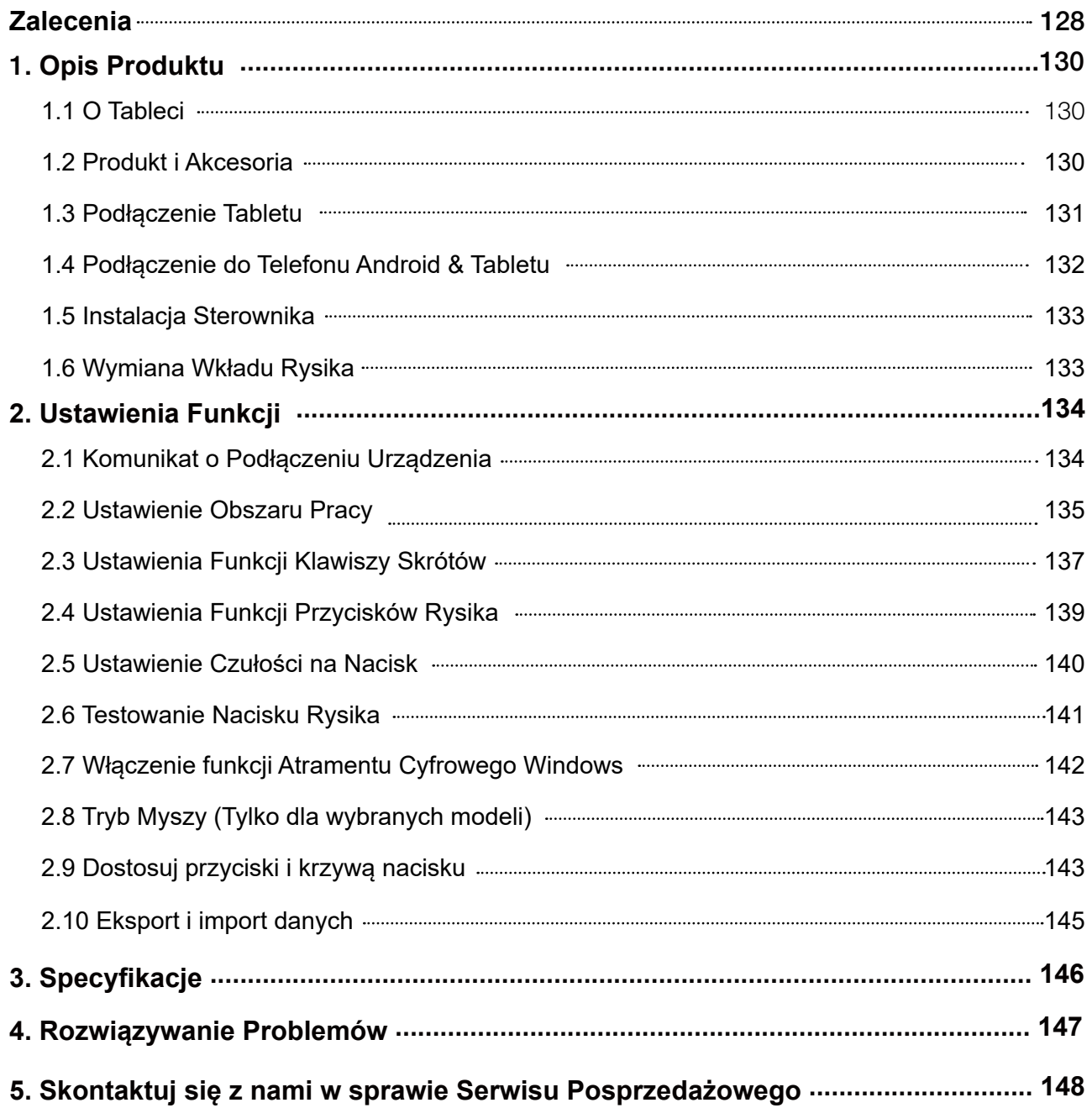

### 1. **Opis Produktu**

#### 1.1 O Tablecie

Dziękujemy za zakup tabletu GAOMON S630. Jest to nowa generacja profesjonalnego, bezbateryjnego tabletu do rysowania, który może znacznie zwiększyć wydajność Twojej pracy przy malowaniu i tworzeniu, a przy tym jest pełen zabawy. Możesz swobodnie malować i pisać, przedstawiając różne linie i kolory, tak jak pisze się piórem na papierze, co daje Ci prawdziwe zaskakujące wrażenia.

Aby lepiej zrozumieć i korzystać z tabletu, należy uważnie przeczytać niniejszą instrukcję obsługi. Instrukcja obsługi wyświetla informacje tylko w systemie Windows, chyba że określono inaczej, informacje te dotyczą zarówno systemów Windows, jak i Macintosh.

#### **1.2 Produkt i Akcesoria**

1.2.1 Tablet Graficzny

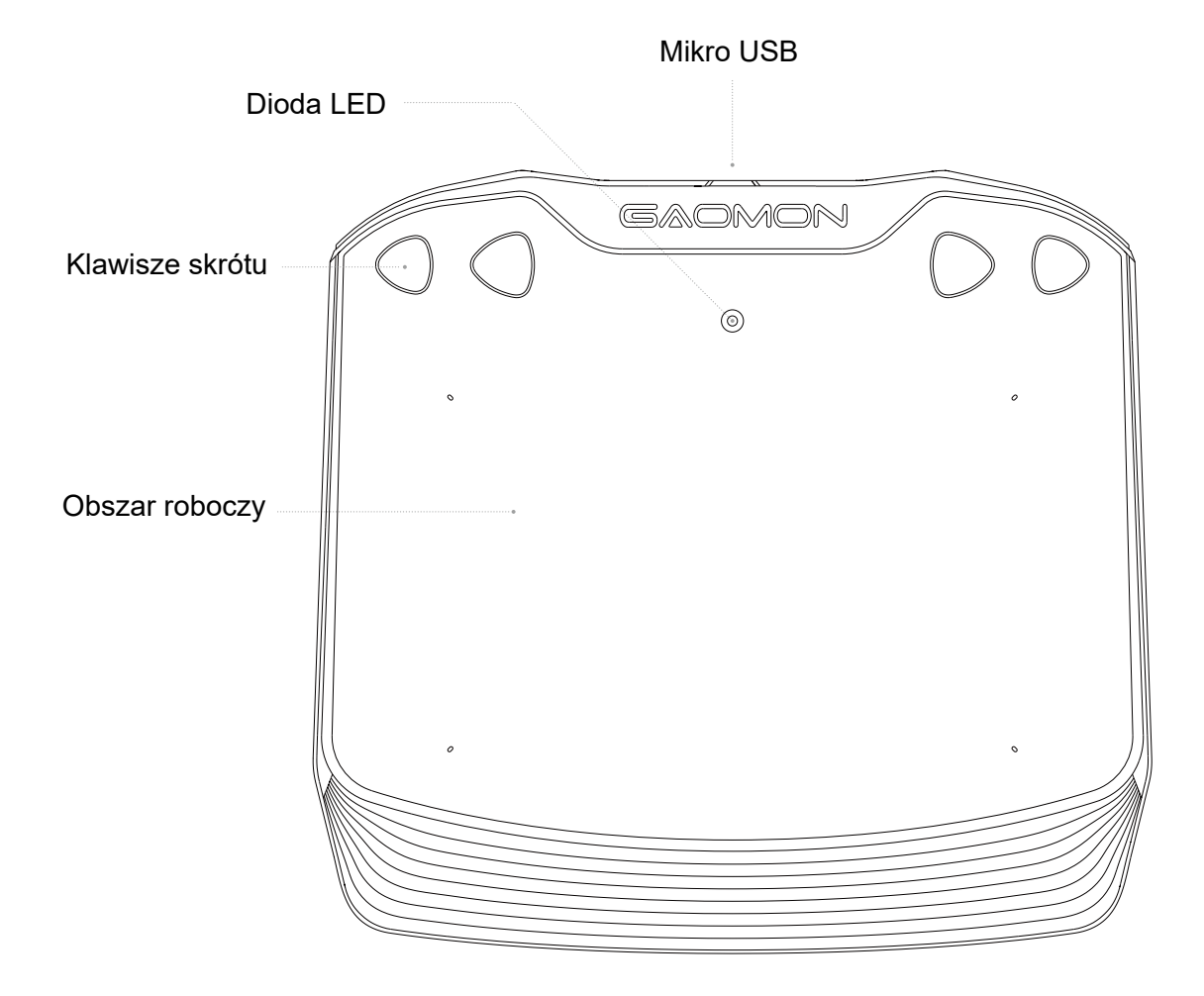

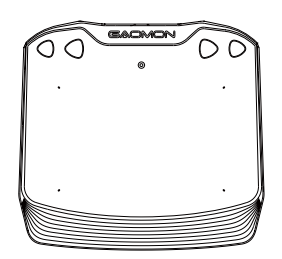

Tablet graficzny

╦

Œ

Piórko pasywne Kabel Micro USB Narzędzie do wymiany końcówek pióra

S630

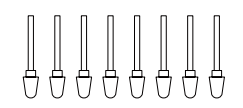

Zapasowe końcówki Skrócona instrukcja

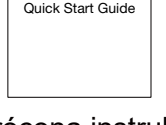

użytkownika

#### **1.3 Podłączenie Tabletu**

Connetti il tablet al computer con il cavo USB.

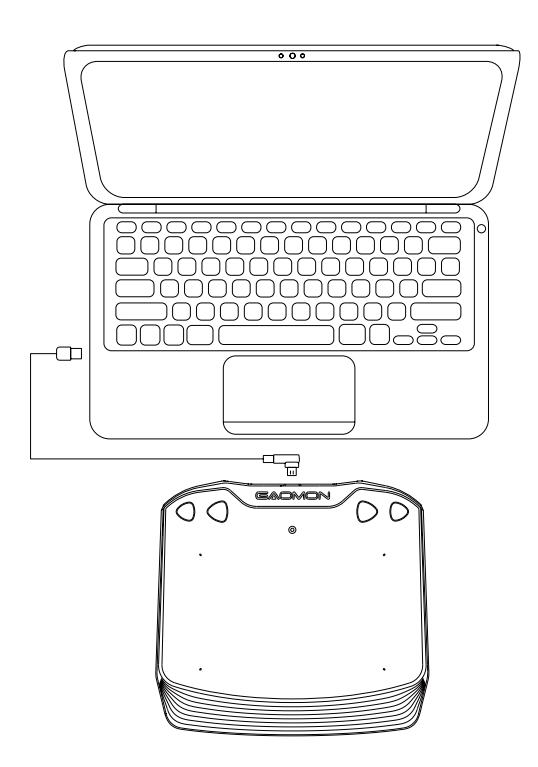

#### **1.4 Podłączenie do Telefonu Android & Tabletu**

1. Proszę używać telefonu z systemem Android/tabletu w trybie portretowym.

2. Upewnij się, że Twój telefon/tablet jest systemem Android OS 6.0 lub nowszym i obsługuje funkcję OTG.

3. W przypadku niektórych modeli należy przejść do "Ustawienia" telefonu lub tabletu, a następnie włączyć funkcję "OTG".

4. Będzie trzeba zakupić przejściówkę USB, aby połączyć tablet GAOMON połączyć z Twoim telefonem/ tabletem Android. Na przykład przejściówkę Typ-C do USB, lub przejściówkę Micro USB do USB, w zależności od rodzaju USB urządzenia.

Uwaga: Więcej informacji na temat włączania funkcji "OTG" można znaleźć na stronie:

blog.gaomon.net/faq/solutions\_about\_otg\_functions

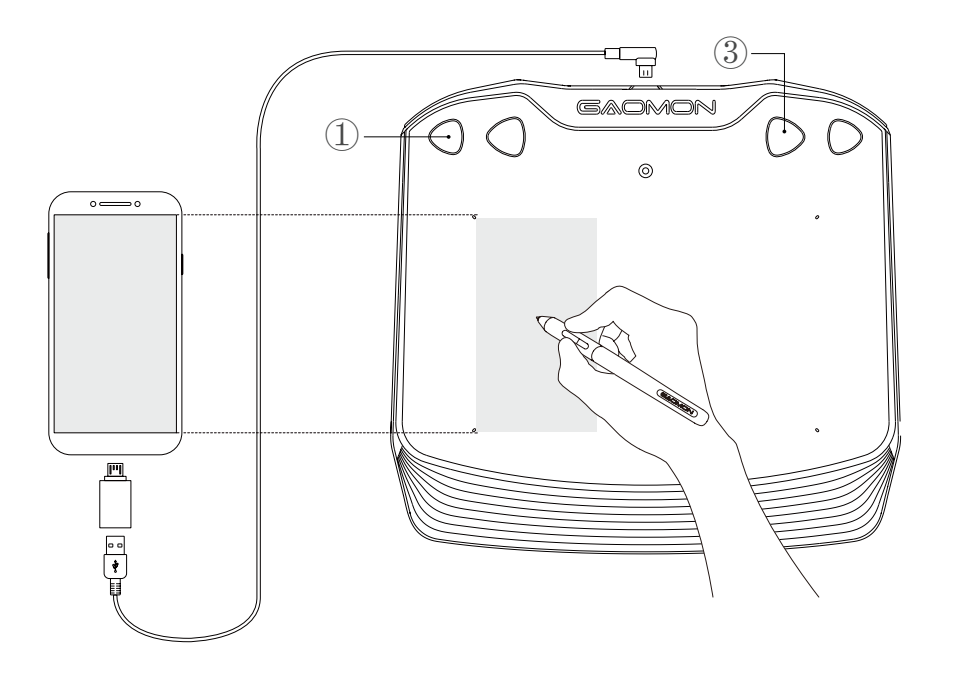

Uwaga:

1. Tablet rysikowy może pracować bez konieczności instalowania sterowników w telefonie/tablecie.

2. Po podłączeniu, tablet automatycznie przejdzie w tryb telefonu, w którym pióro może pracować tylko w lewym szarym obszarze (80.8 x 45.4mm).

3. Jeśli nie rozpozna tabletu jako trybu telefonu, należy nacisnąć jednocześnie przez 3 sekundy przycisk ① ,

③ , aby wejść w tryb telefonu.

4. Należy pamiętać, że przyciski ekspresowe na tablecie graficznym oraz przyciski na rysiku nie są obsługiwane w trybie telefonu.

#### **1.5 Instalacja Sterownika**

1.5.1 Wsparcie OS

Windows 7 lub późniejszy, macOS 10.12 lub późniejszy, Android 6.0 lub późniejszy.

1.5.2 Instalacja Sterownika

Proszę pobrać sterownik z naszej strony internetowej: www.gaomon.net/download

Po zakończeniu instalacji, w obszarze zasobnika systemowego znajduje się szara ikona sterownika  $\hat{\mathbb{C}}$ , co oznacza, że sterownik został zainstalowany pomyślnie; po podłączeniu tabletu do komputera, ikona zmieni kolor na pomarańczowy  $\hat{\mathbf{\Theta}}$  co oznacza, że sterownik już rozpoznał tablet i można rozpocząć korzystanie z niego teraz.

Uwaga:

1. Przed instalacją należy odinstalować inne sterowniki podobnych produktów, w tym stary sterownik tego produktu.

2. Przed instalacją należy zamknąć wszystkie programy graficzne i antywirusowe, aby uniknąć niepotrzebnych błędów.

#### **1.6 Wymiana Wkładu Rysika**

Wkład zużywa się po dłuższym czasie użytkowania, po czym należy wymienić go na nowy.

1) Wyciągnij stary wkład prosto z rysika za pomocą klipsa do rysika. ( ①② )

2) Włóż nowy wkład pióra do rysika i wsuń go do oporu. ( ③④)

### **2.Ustawienia Funkcji**

#### **2.1 Komunikat o Podłączeniu Urządzenia**

- 1. Nie wykryto urządzenia: Komputer nie rozpoznaje tabletu.
- 2. Urządzenie podłączone: Komputer rozpoznał tablet.

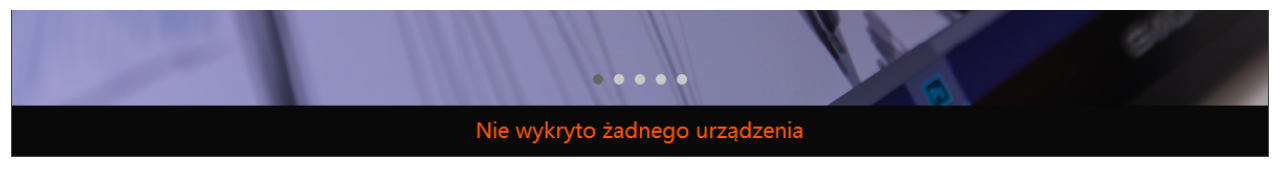

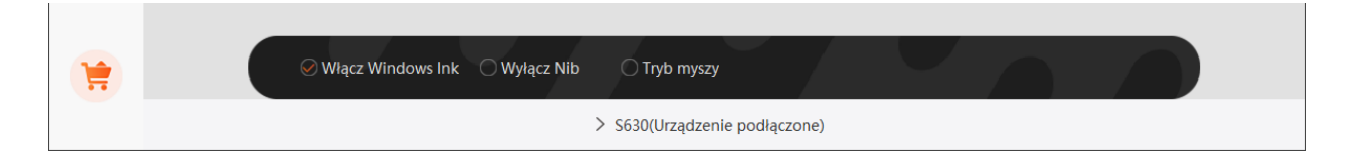

#### **2.2 Ustawienie Obszaru Pracy**

#### 2.2.1 Używanie Wielu Monitorów

Wybierz monitor, aby określić związek pomiędzy ruchem rysika na tablecie a ruchem kursora na ekranie monitora.

Domyślnie cały obszar aktywny tabletu jest mapowany na cały monitor. Jeśli używany jest więcej niż jeden monitor, a użytkownik znajduje się w trybie rozszerzonym, należy wybrać odpowiedni monitor w interfejsie sterownika, do którego będzie mapowany.

Jeśli twoje monitory pracują w trybie lustrzanym (wszystkie monitory wyświetlają tę samą zawartość), tablet jest mapowany na całe miejsce na każdym z nich, a kursor ekranowy jest wyświetlany jednocześnie na każdym z nich.

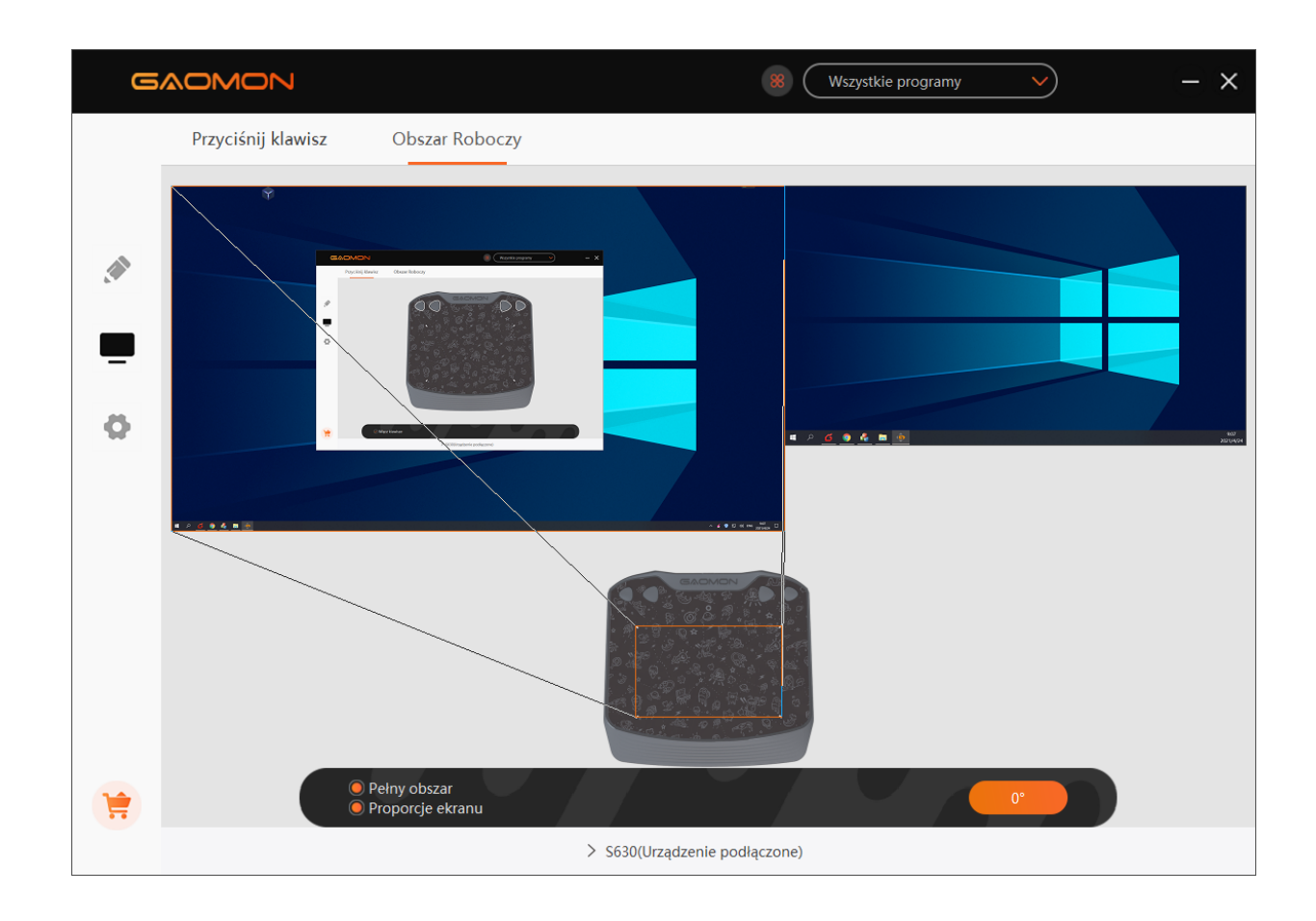

#### 2.2.2 Ustawienie Strefy Pracy

Zdefiniuj obszar tabletu, który będzie mapowany do obszaru ekranu.

1. Pełny Obszar: cały obszar aktywny tabletu. Jest to ustawienie domyślne.

2. Obszar Niestandardowy: Przeciągnij narożniki grafiki pierwszego planu, aby wybrać obszar ekranu.

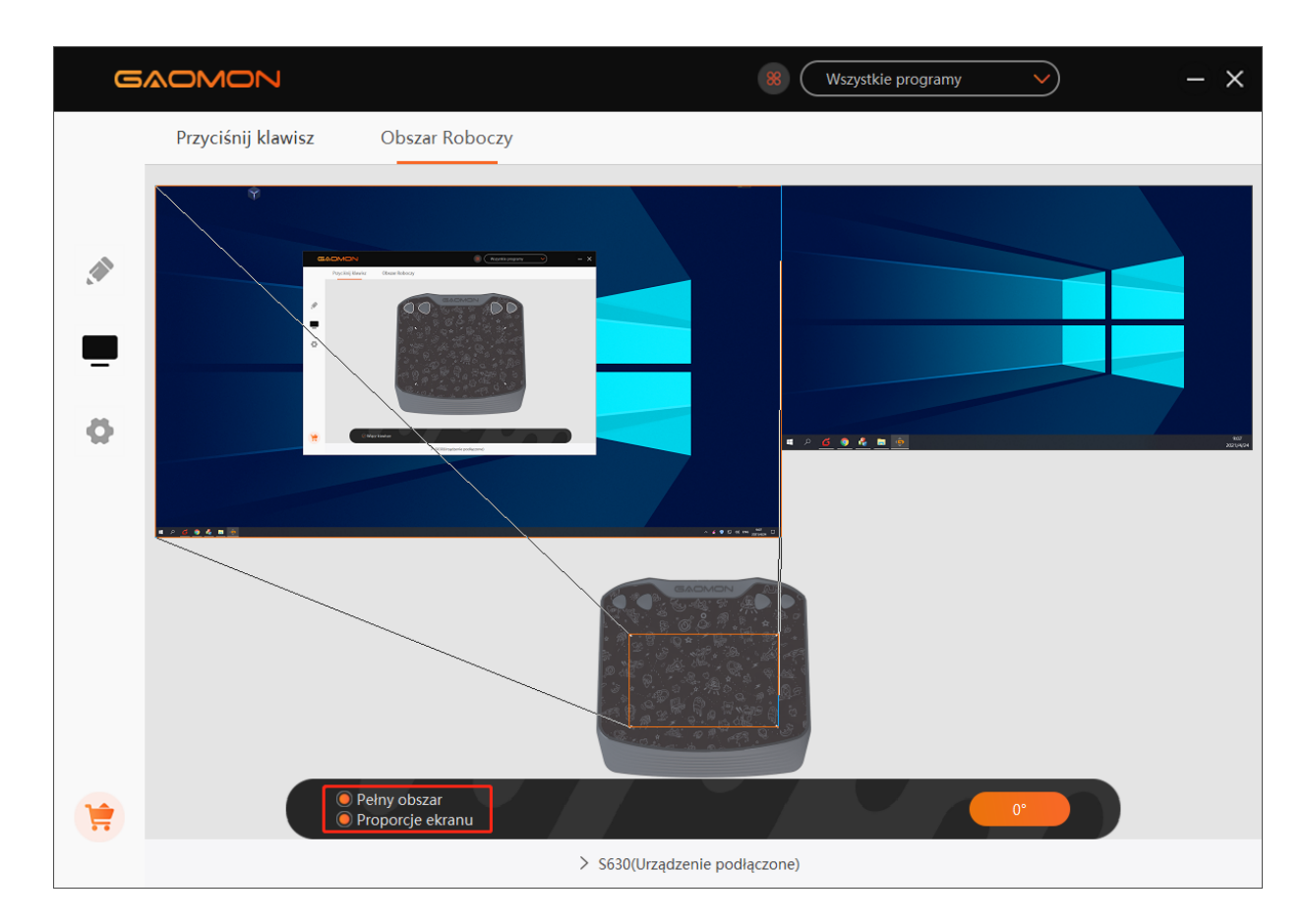

#### 2.2.3 Obracanie Obszaru Pracy

Zmieniając kierunek pracy tabletu w celu dostosowania go do obsługi przez osoby leworęczne i praworęczne. Oferujemy cztery kierunki do wyboru.

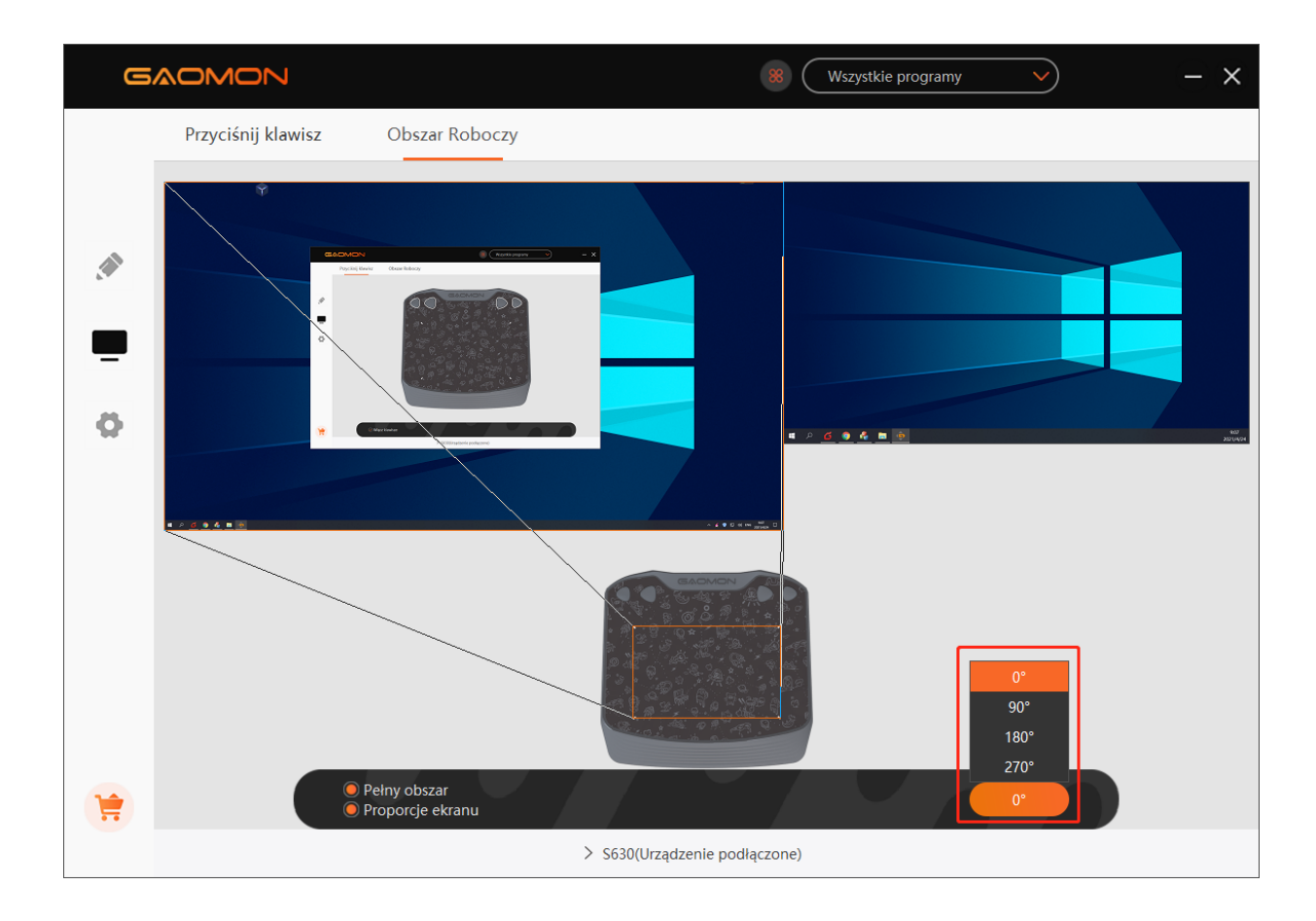

#### **2.3 Ustawienia Funkcji Klawiszy Skrótów**

Domyślne Ustawienia: Umieść kursor na klawiszu skrótu lub kliknij przycisk , aby znaleźć wartości domyślne.

Własne Ustawienia: Wybierz funkcję, którą chcesz osiągnąć w wyskakującym oknie dialogowym, a będzie zapisana automatycznie.

Włączanie/Wyłączanie Klawiszy: Zaznacz/Odznacz Zaznaczenie Opcji "Włączanie Klawiszy Funkcji".

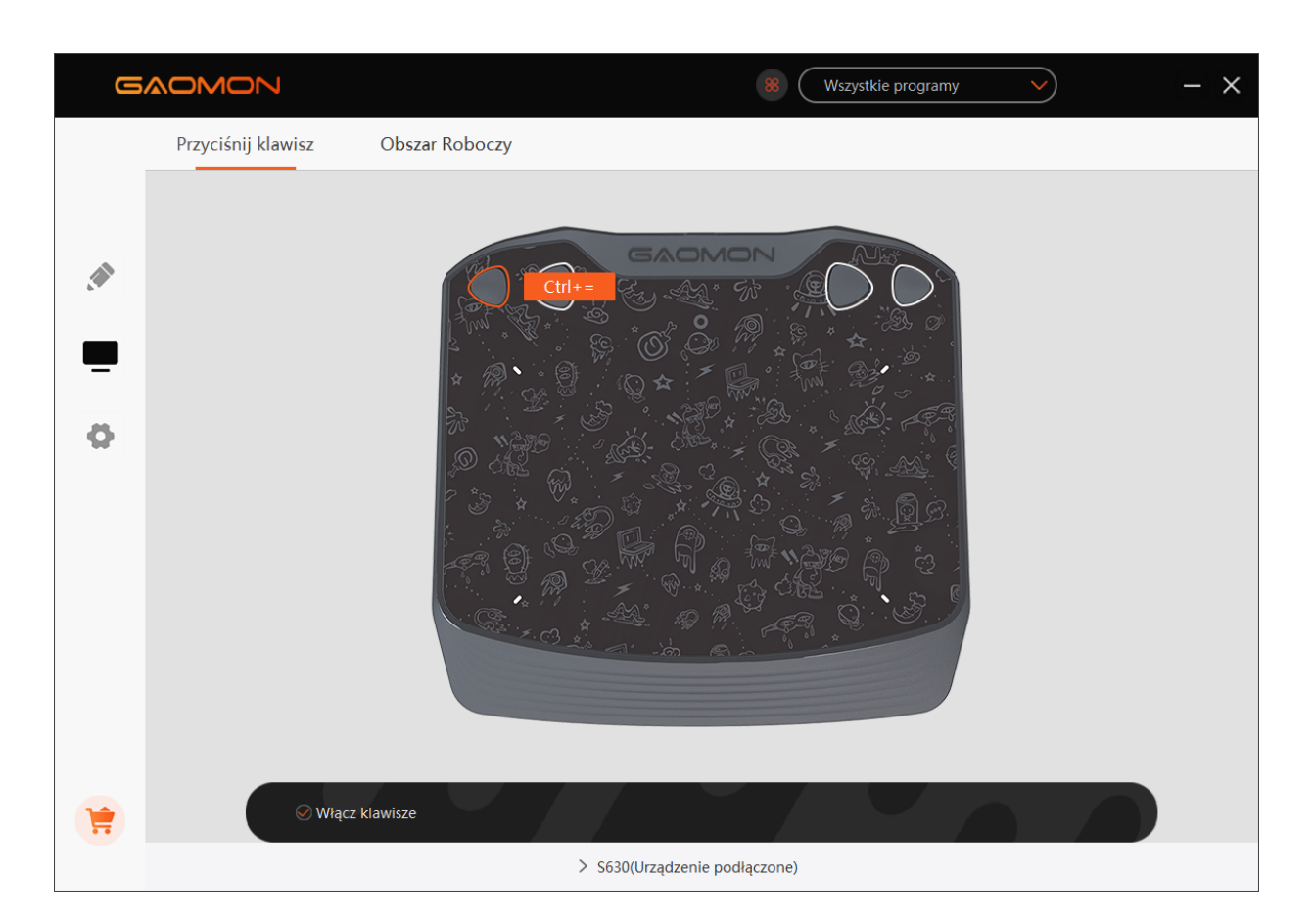

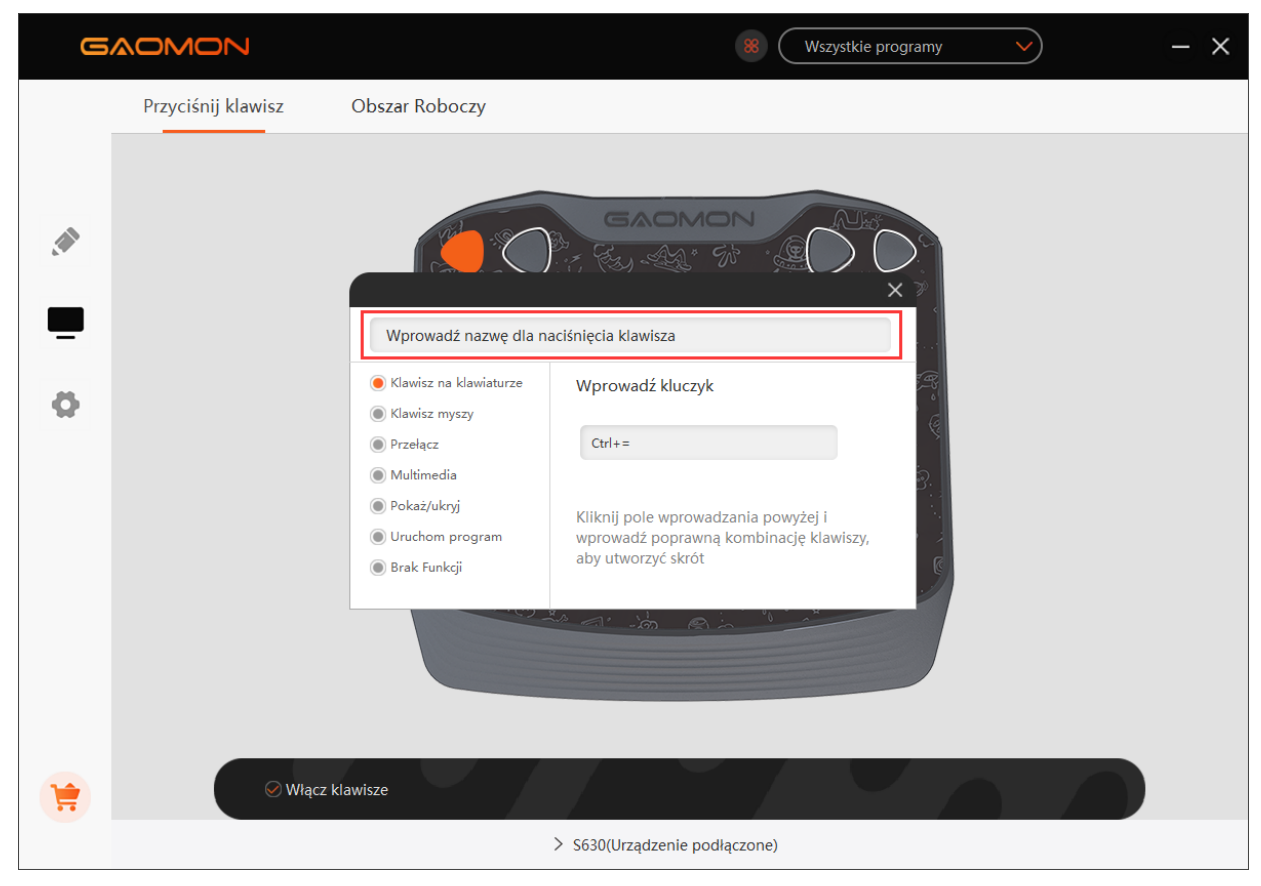

#### **2.4 Ustawienia Funkcji Przycisków Rysika**

Własne Ustawienia: Wybierz funkcję, którą chcesz osiągnąć w wyskakującym oknie dialogowym, a będzie zapisana automatycznie.

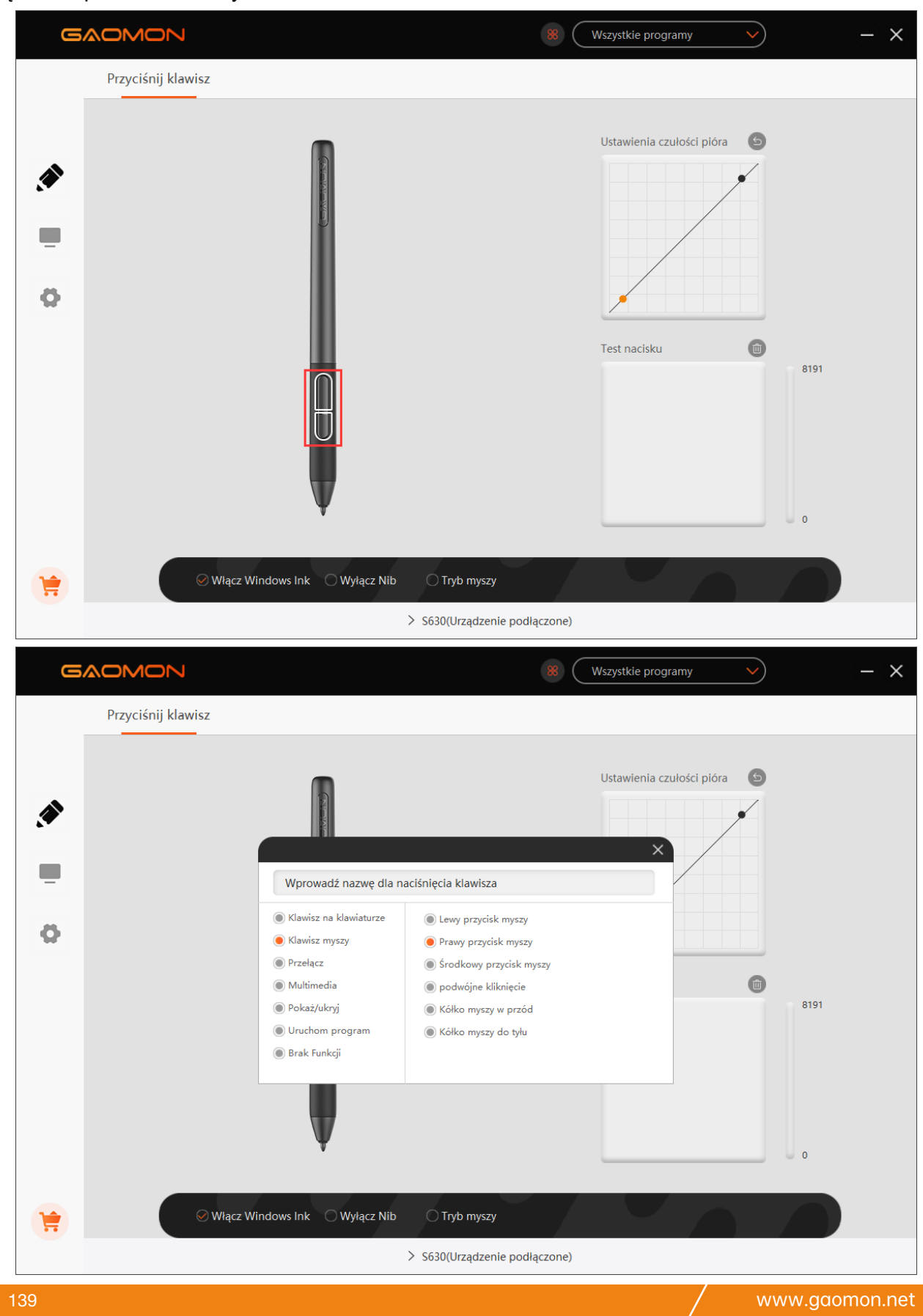

#### **2.5 Ustawienie Czułości na Nacisk**

Czułość na nacisk zostanie zmieniona poprzez przeciągnięcie punktów krzywej nacisku.

Aby zwiększyć czułość, należy przeciągnąć punkty w lewą górną część.

Przeciągnij punkty w prawą dolną część, aby uzyskać niższą czułość.

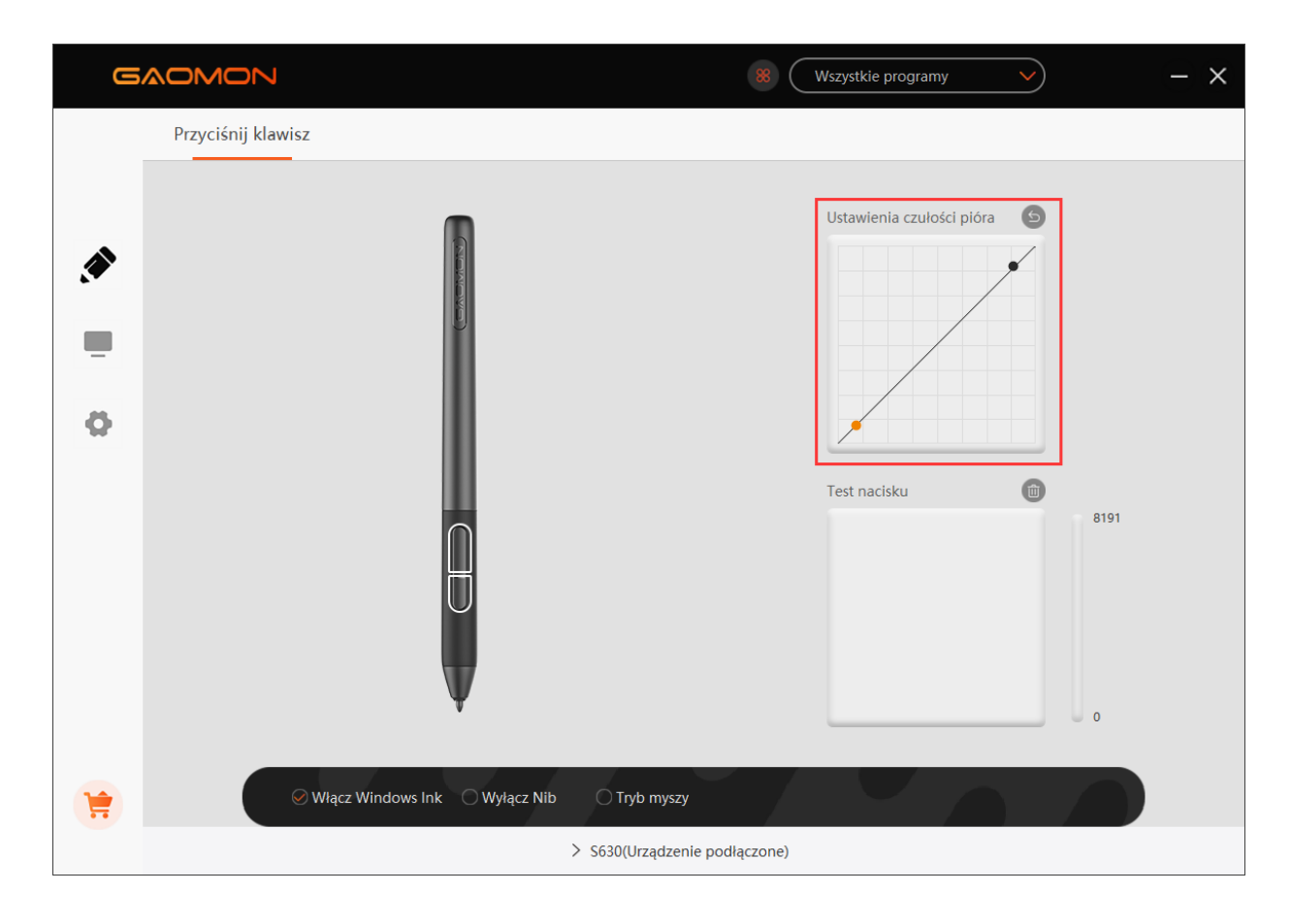

#### **2.6 Testowanie Nacisku Rysika**

**GAOMON**  $_{\rm 88}$ Wszystkie programy  $- x$  $\checkmark$ Przyciśnij klawisz Ustawienia czułości pióra  $\bullet$ ♦  $\Box$  $\bullet$ Test nacisku  $\begin{array}{c} \textbf{r} \\ \textbf{r} \end{array}$ 8191  $\overline{0}$ ⊙ Włącz Windows Ink O Wyłącz Nib ◯ Tryb myszy 芦 > S630(Urządzenie podłączone)

Możesz stopniowo nakładać nacisk na trzpień na ekranie, aby sprawdzić poziom nacisku.

#### **2.7 Włączenie funkcji Atramentu Cyfrowego Windows**

System operacyjny Microsoft Windows zapewnia szeroką obsługę wprowadzania danych za pomocą rysika. Funkcje rysiku są obsługiwane w takich aplikacjach jak Microsoft Office, Windows Journal, Adobe Photoshop CC, SketchBook 6 itd.

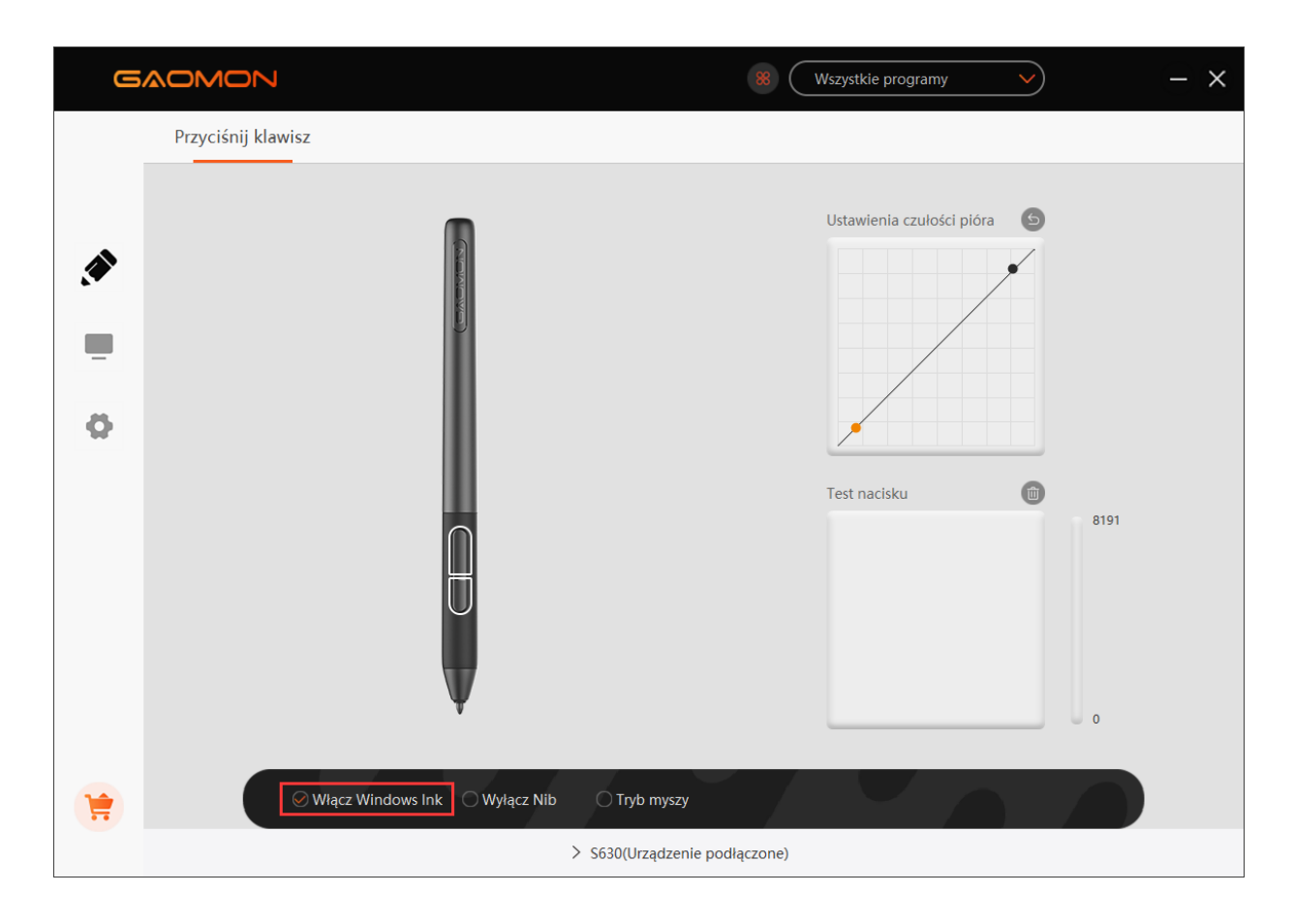

#### **2.8 Tryb Myszy (Tylko dla wybranych modeli)**

Jak pokazano poniżej, zaznacz pole wyboru przed trybem pracy myszy, aby otworzyć tryb pracy myszy. W trybie pracy myszy, podczas przesuwania rysika, kursor porusza się zgodnie z zasadą współrzędnych względnych, podobnie jak w przypadku przesuwania kursora za pomocą myszy. Oznacza to, że można klikać ikony lub wybierać opcje na krawędzi ekranu bez przesuwania rysika do krawędzi obszaru roboczego.

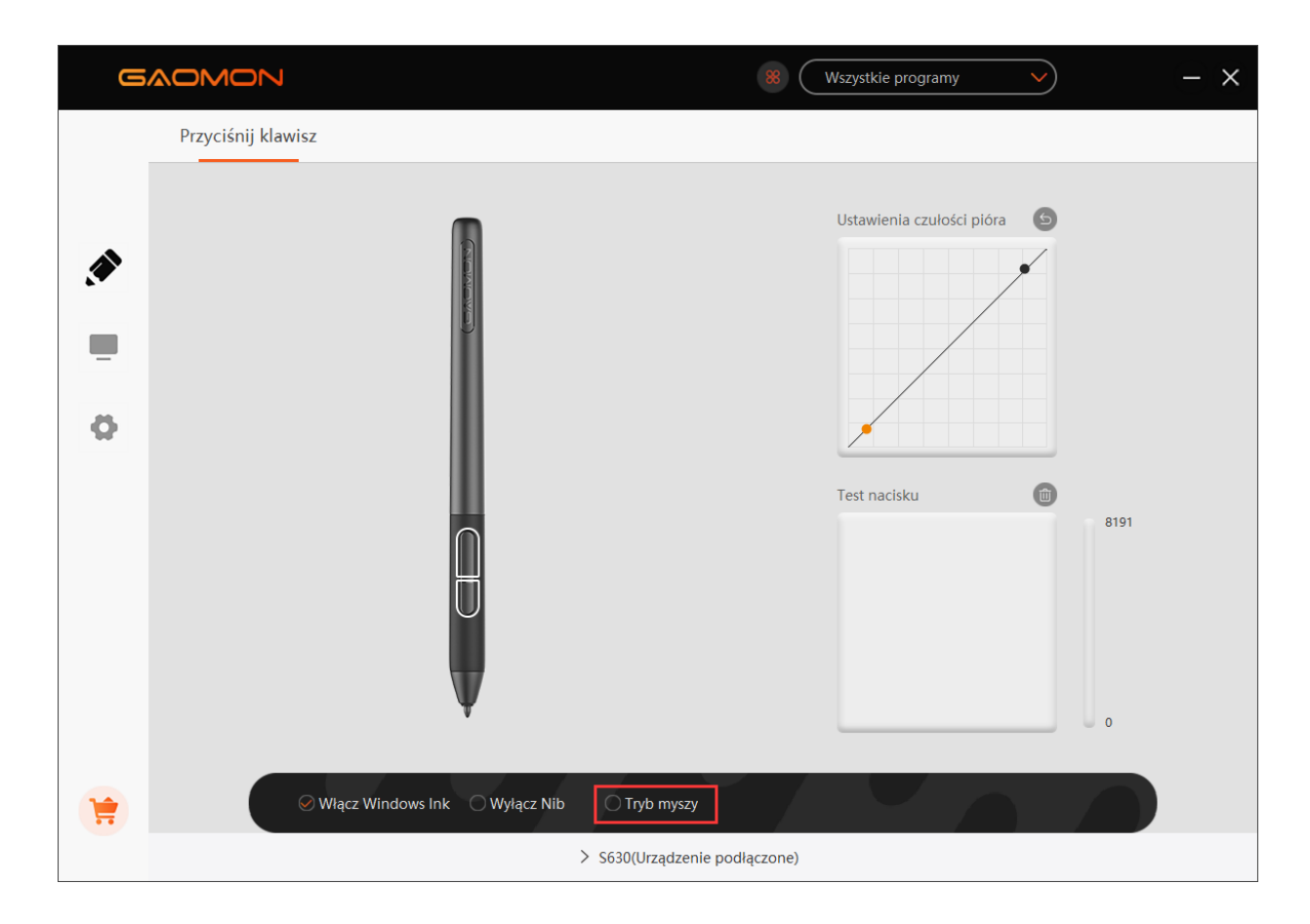

#### **2.9 Customize the press keys and pressure curve**

Users can customize press keys and pressure curve for different programs. Select a program to be set, customize the press keys and pressure curve respectively, and the settings will be saved automatically.

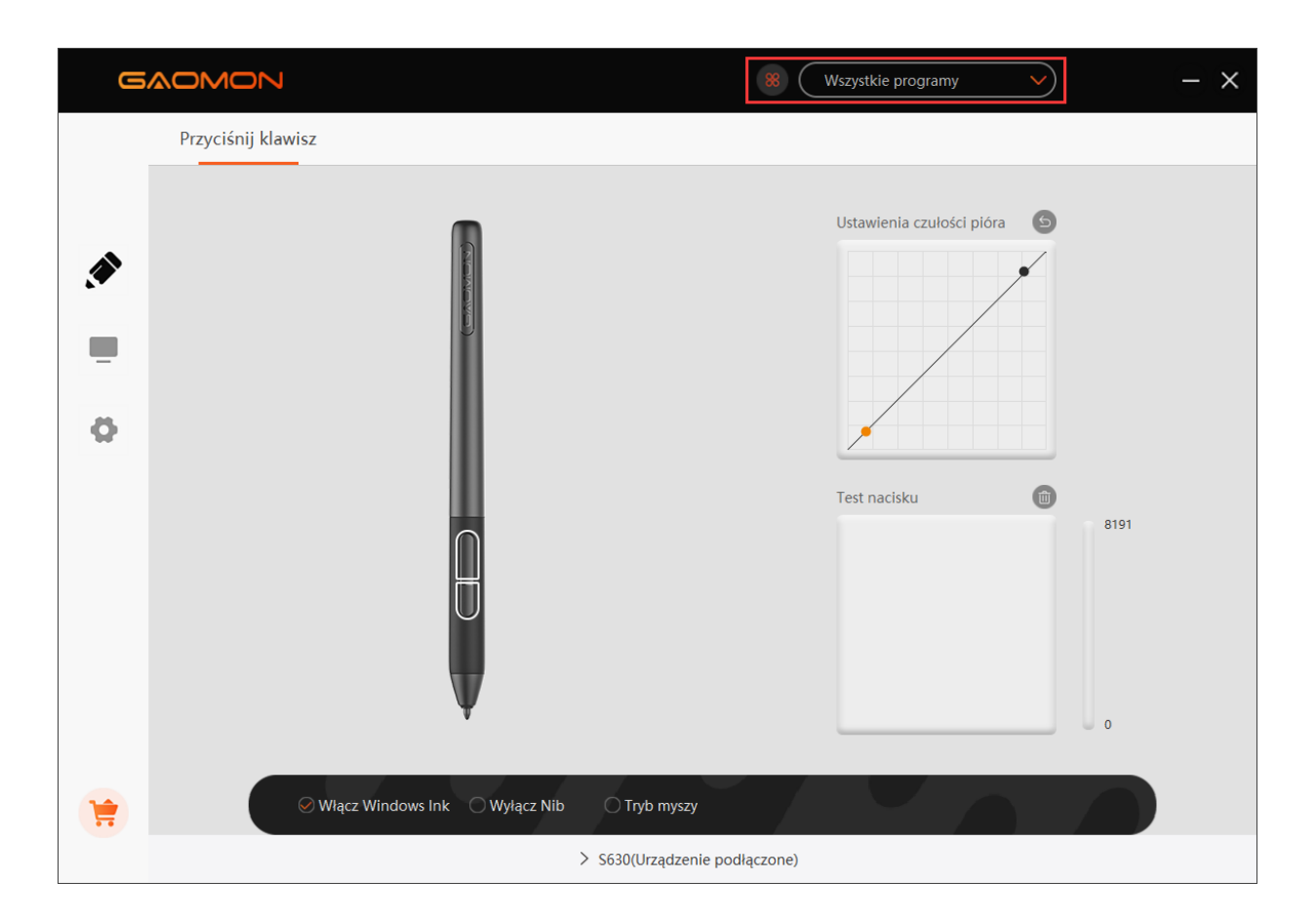

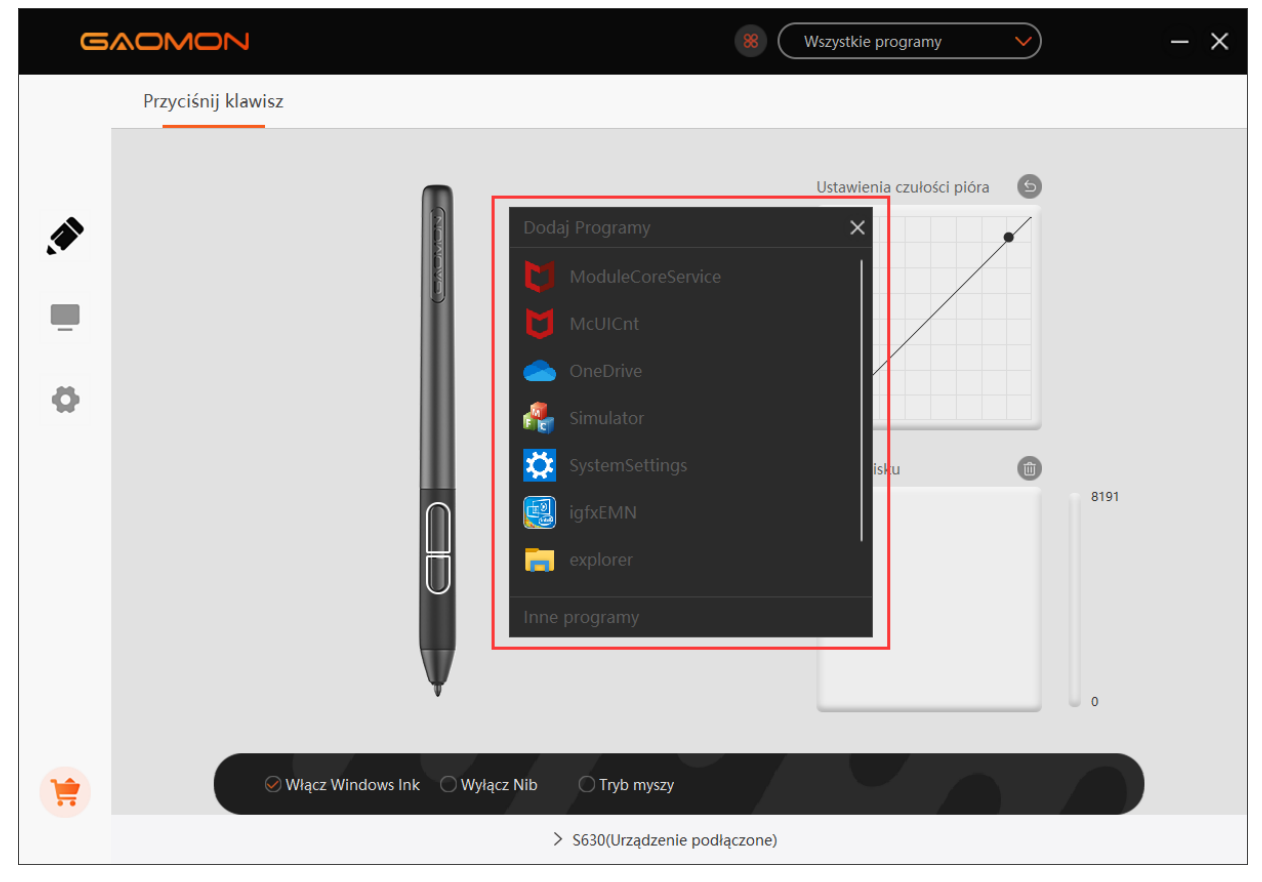

#### **2.10 Eksport i import danych**

Sterownik obsługuje eksport i import niestandardowych danych konfiguracyjnych produktu, co jest wygodne w użyciu różnych programów i pozwala uniknąć problemów z powtarzaniem ustawień.

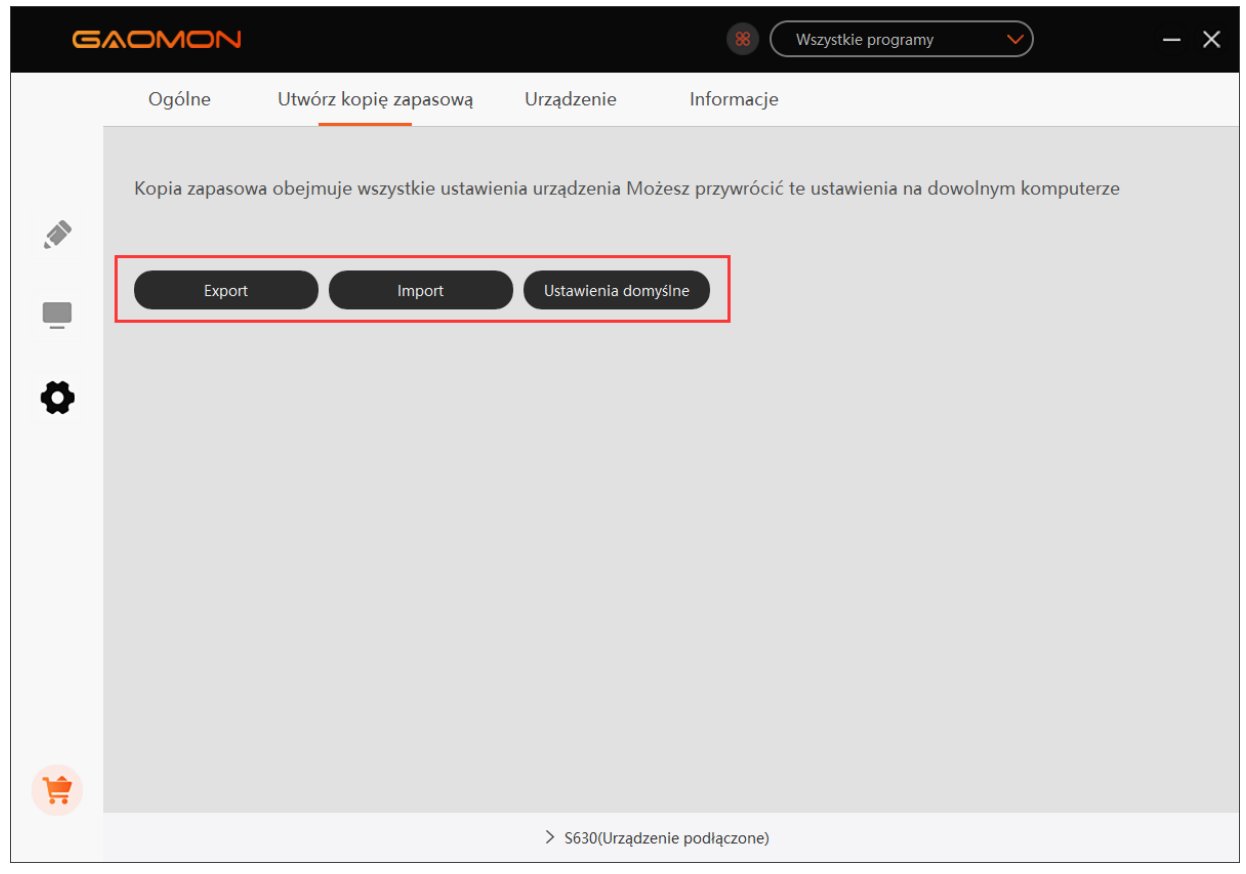

### **3. Specyfikacje**

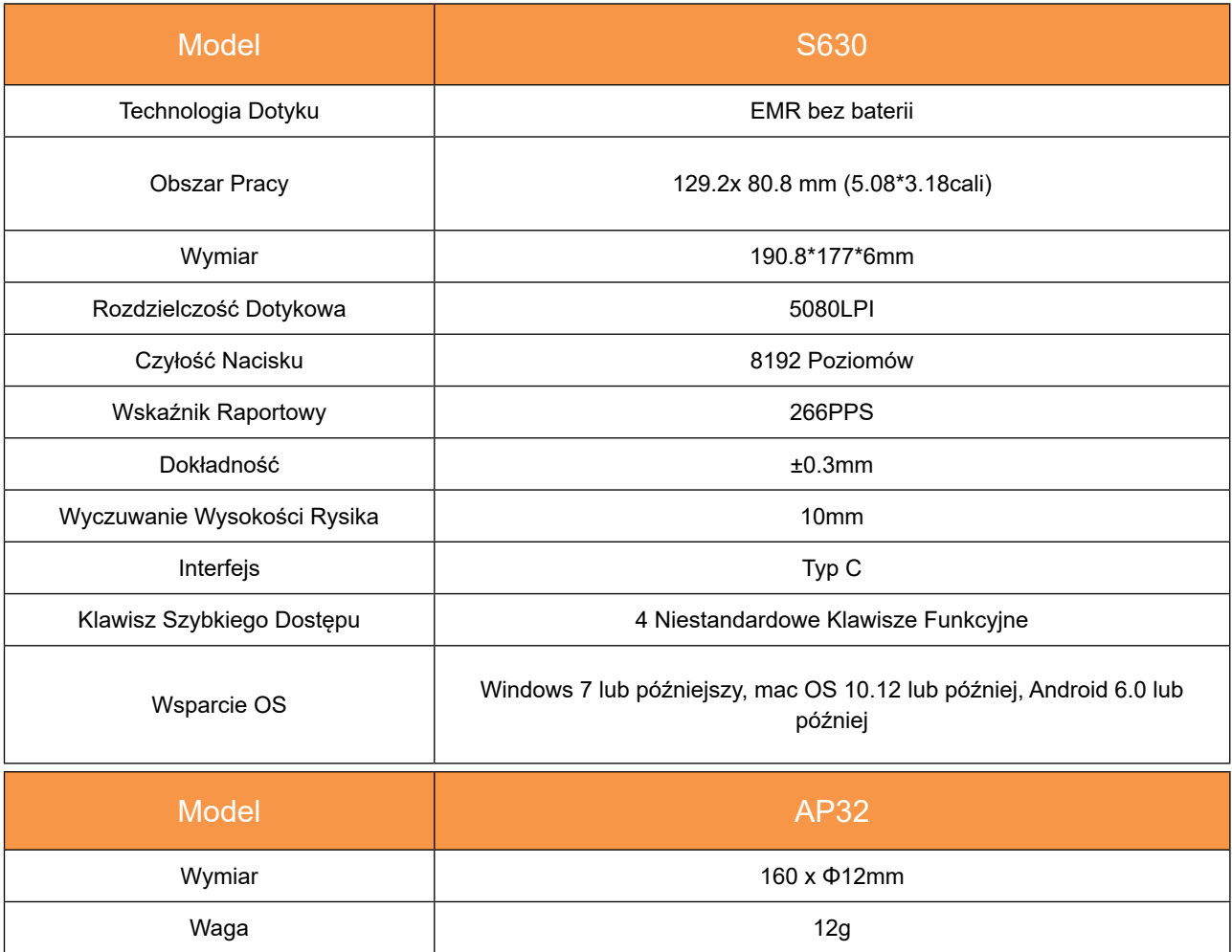

### **4.Rozwiązywanie Problemów**

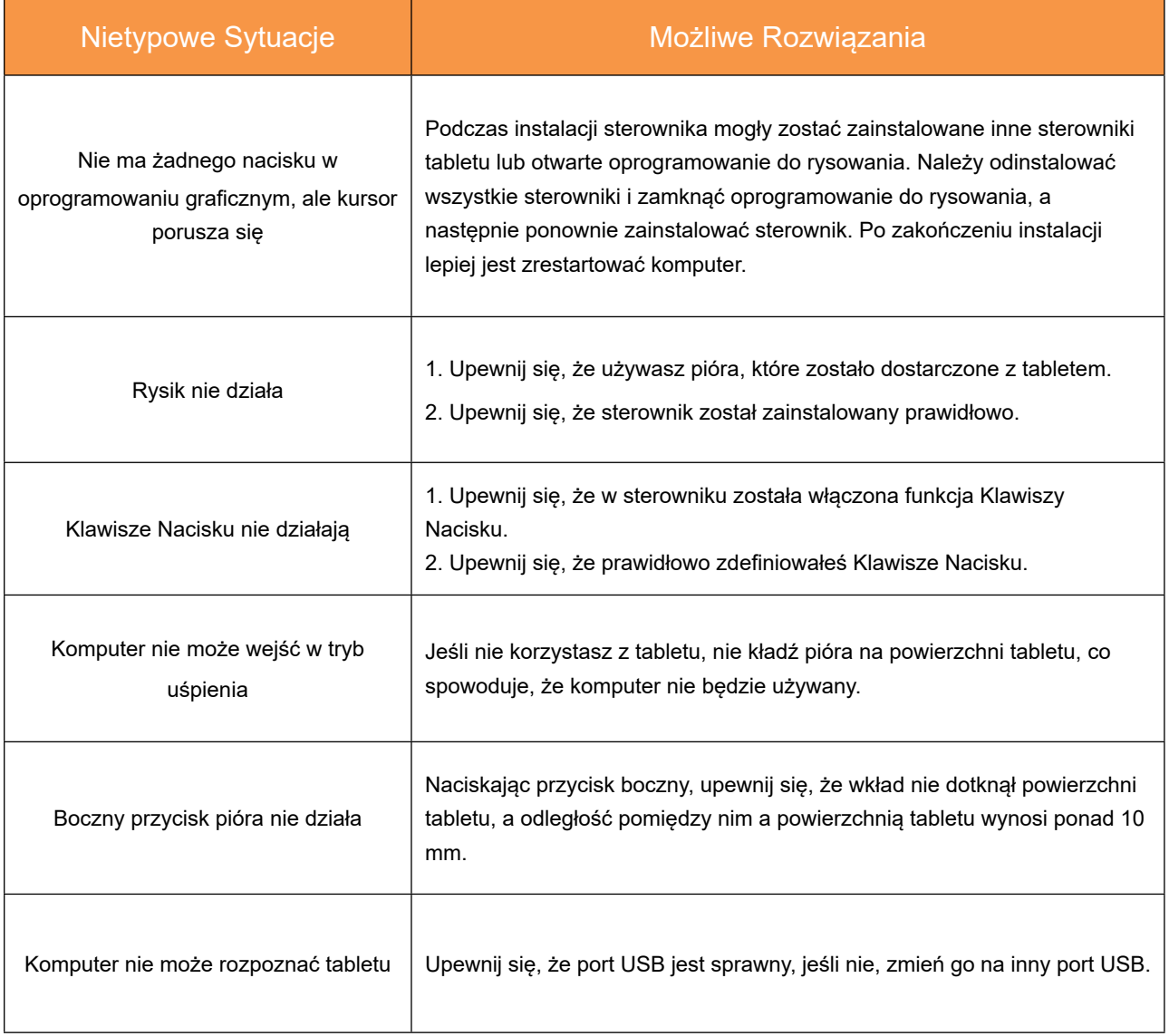

#### Aby uzyskać więcej odpowiedzi na FAQ, prosimy o kontakt pod adresem:

https://blog.gaomon.net/faq-list/ or https://www.gaomon.net/question/

**5. Skontaktuj się z nami w sprawie Serwisu Posprzedażowego**

KORPORACJA TECHNOLOGICZNA GAOMON

- www.facebook.com/Gaomonpentablet
- twitter.com/Gaomonpentablet
- **S** service@gaomon.net
- https://www.gaomon.net